## Apparaatgroepen beheren op Cisco Business **Dashboard** Ī

## Doel

Cisco Business Dashboard gebruikt apparaatgroepen voor het uitvoeren van de meeste configuratietaken. Meerdere netwerkapparaten zijn gegroepeerd zodat ze in één actie kunnen worden geconfigureerd.

Elke apparaatgroep kan apparaten van meerdere typen bevatten, maar wanneer een nieuwe configuratie wordt toegepast op een apparaatgroep, wordt de configuratie alleen toegepast op apparaten in de groep die deze functie ondersteunen. Betekend dat een apparaatgroep die draadloze access points, switches en routers bevat een configuratie heeft die voor een nieuwe draadloze SSID is toegepast, wordt deze op de draadloze access points en draadloze routers toegepast, maar niet op de switches of bekabelde routers in die groep.

Apparaatgroepen kunnen apparaten van meerdere netwerken omvatten, maar alle apparaten moeten tot één organisatie behoren. Een apparaatgroep kan als de standaardgroep voor een organisatie of netwerk worden aangewezen, en alle nieuw ontdekte apparaten voor dat netwerk of organisatie worden in de standaard apparaatgroep geplaatst.

Dit document geeft aan hoe u groepen apparaten kunt maken, wijzigen en verwijderen.

## Apparaatgroepen beheren

Een nieuwe apparaatgroep maken

Stap 1

Meld u aan bij de Cisco Business Dashboard Management-gebruikersinterface.

English

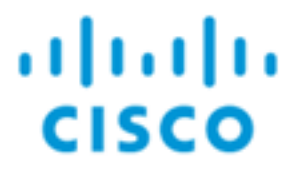

## **Cisco Business Dashboard**

Klik op de knop menu.

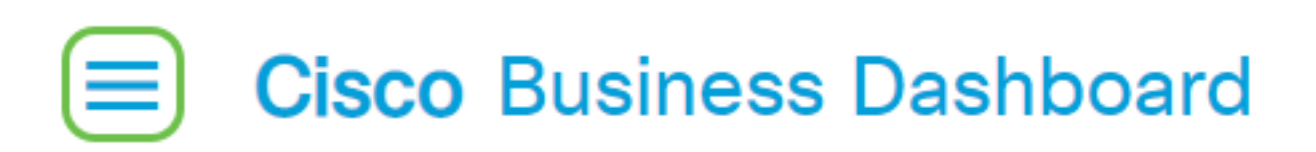

#### Kies Administratie.

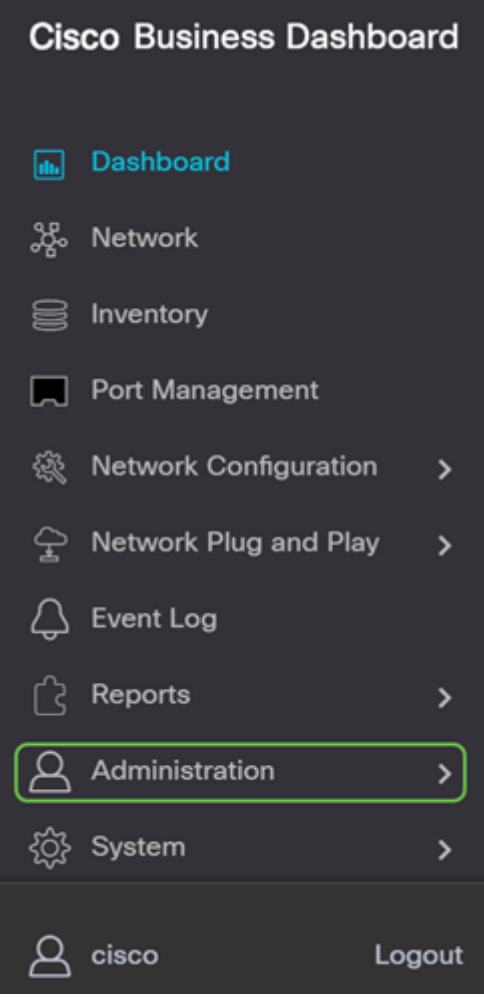

#### Kies apparaatgroepen.

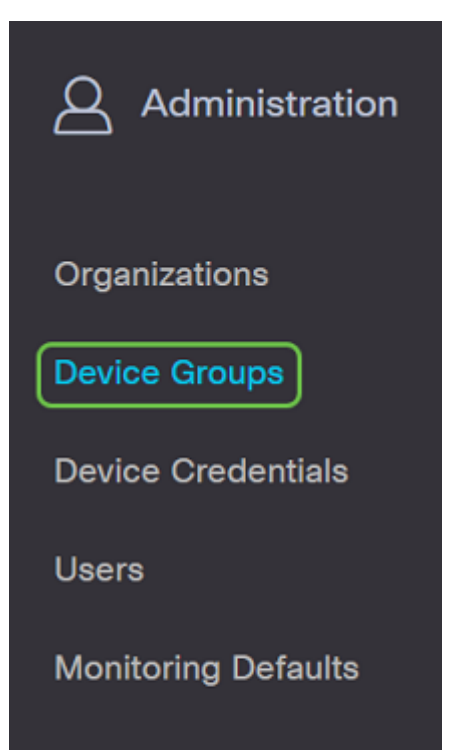

### Stap 2

In het linker bovengedeelte van het werkvenster klikt u op het pictogram plus om een nieuwe groep te maken of toe te voegen.

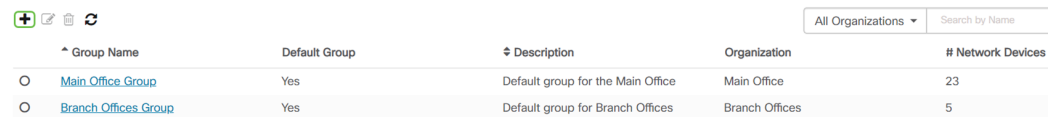

### Stap 3

Selecteer de juiste organisatie in de vervolgkeuzelijst. Voer een groepsnaam en een beschrijving in. Klik op Opslaan.

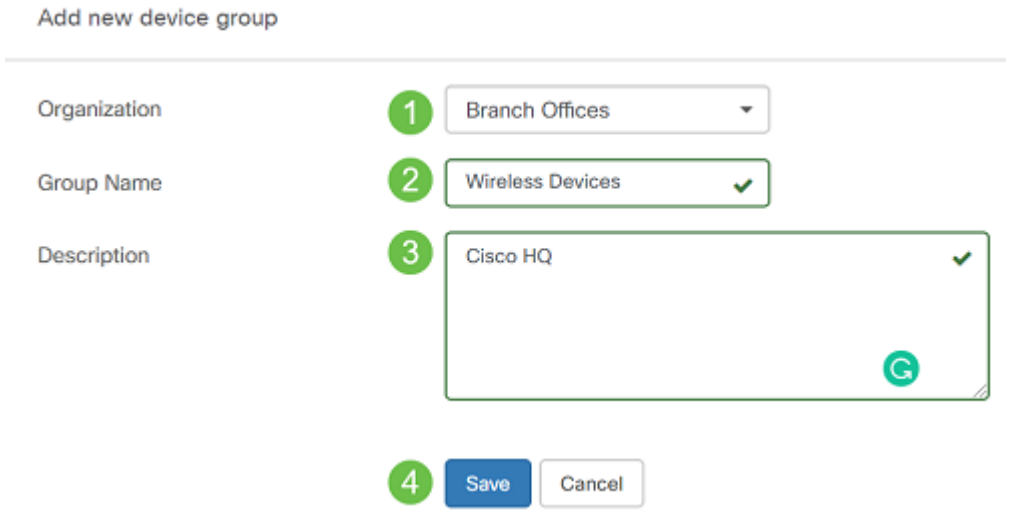

Er verschijnt een bevestigingsbericht zoals hieronder.

# **Cisco Business Dashboard**

A Device group Wireless Devices created successfully

U kunt apparaten ook aan de apparaatgroep toevoegen door op het pictogram plus te klikken en door het zoekvenster te gebruiken om apparaten te selecteren die aan de groep moeten worden toegevoegd. U kunt apparaten afzonderlijk of per netwerk toevoegen. Als het geselecteerde apparaat al lid is van een andere groep, wordt het uit die groep verwijderd. Elk hulpmiddel mag slechts deel uitmaken van één groep.

U moet nu een apparaatgroep hebben gemaakt.

## Een apparaatgroep wijzigen

### Stap 1

In het beheergebied van de Apparaatgroep, controleert u het selectieteken van de groep die u wilt wijzigen en vervolgens klikt u op het pictogram Bewerken.

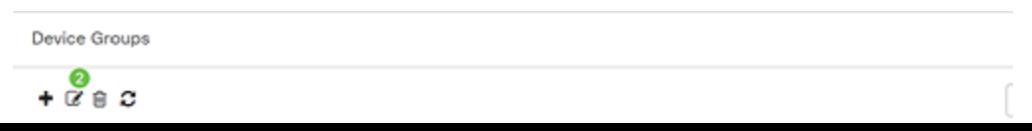

### Stap 2

Verander indien nodig de naam en beschrijving. Als u wijzigingen hebt aangebracht, klikt u op Opslaan.

Add new device group

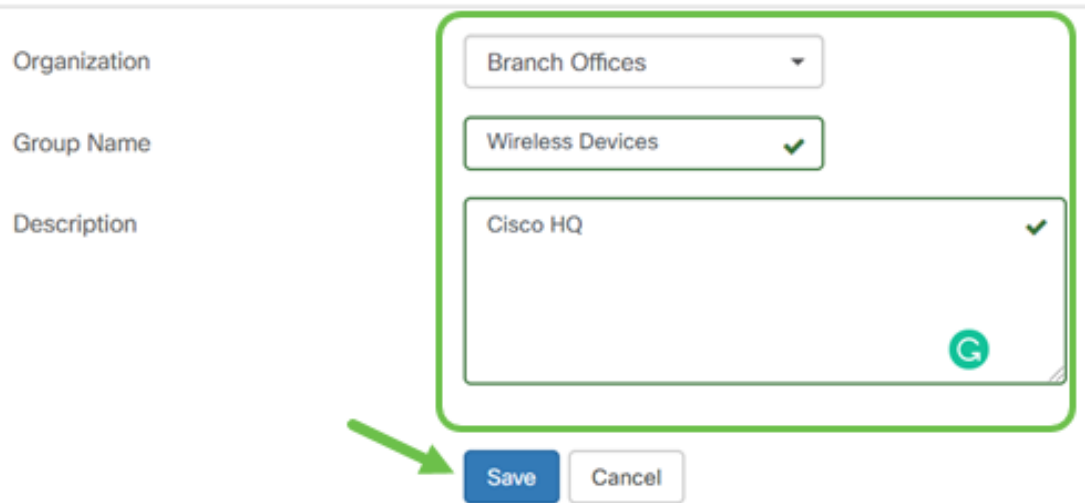

U hebt met succes een apparaatgroep aangepast.

### Een apparaatgroep verwijderen

Verwijder apparaten uit de groep indien nodig. Als u een apparaat wilt verwijderen dat eerder aan de groep is toegevoegd, klikt u op de knop voor het verwijderen van de apparaatgroep. Klik het pictogram trashcan in die rij aan. Het apparaat wordt naar de groep Default voor het netwerk of de organisatie verplaatst.

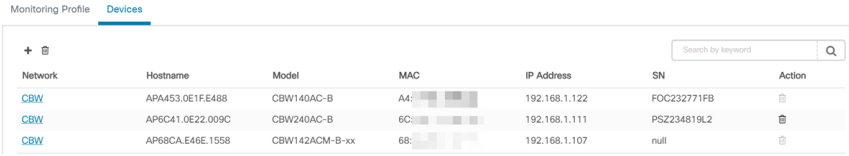

U kunt een standaardgroep niet verwijderen. U kunt een apparaat niet uit de standaardgroep verwijderen. Als u een apparaat uit de standaardgroep wilt verwijderen, moet u dit aan een nieuwe groep toevoegen.

Er verschijnt een bevestigingsbericht zoals hieronder.

# **Cisco Business Dashboard**

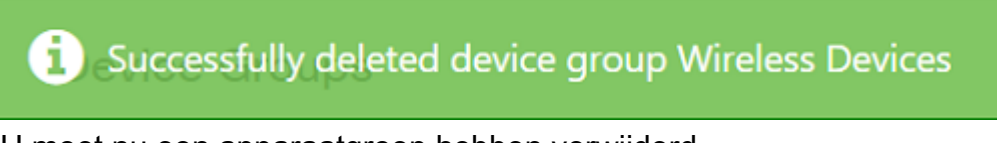

U moet nu een apparaatgroep hebben verwijderd.

### **Conclusie**

Je weet nu hoe je apparaatgroepen moet beheren. Dit zou tijd moeten besparen zoals u uw

netwerk beheert!